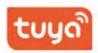

# WATERPROOF LOW-POWER GARDEN LIGHT CAMERA

### Quick Start Guide

\* Please read it carefully before using the product

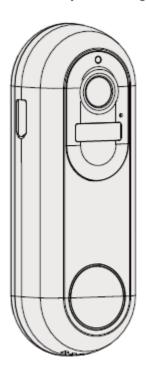

## Package List

Please check and make sure the camera (hereinafter referred to as "The Equipment") is in good condition and all below parts are included after opened the package.

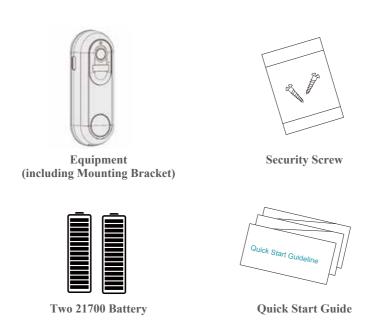

## **Product Description**

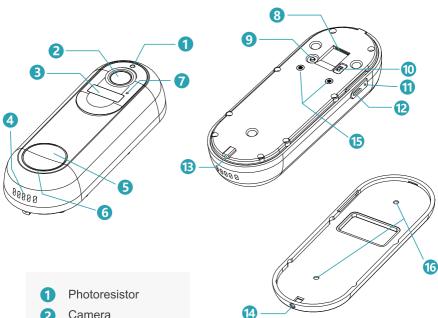

- 2 Camera
- 8 PIR Motion Sensor
- 4 Speaker
- 6 Doorbell Button
- 6 LED Indicator
- 7 Microphone
- 8 Memory Card Slot
- 9 Reset Button
- 10 On/Off Switch

- 1 **Charging Indicator**
- 12 Micro USB Port
- B Security Screw Hole
- 14 Security Screw
- **1**3 Hardwire Terminals
- 16 Wall Mount Screw Holes

| Power Key               | Move the button to turn on/off the camera                                                                                                    |
|-------------------------|----------------------------------------------------------------------------------------------------|
| Reset Key               | Press and hold RESET for 5 seconds to reset the device to factory setting.(You will hear 'Bugu' if reset successfully)                                              |
| SD Card Slot            | Support local SD card storage (up to 128G)                                                                                                    |
| Lens                    | Support FHD 1080P resolution                                                                                                    |
| Power Light             | Red means charging, Blue means fully charged                                                                                                    |
| Microphone              | Capture sound for your videos                                                                                                    |
| PIR Sensor              | Can detect moving objects up to 50FT away                                                                                                    |
| Working<br>Status Light | Solid on red: Device is abnormal Flashing red slowly: Ready for Wi-Fi connection Flashing red quickly: Wi-Fi connecting Solid on blue: Wi-Fi connected Successfully |
| Speaker                 | Two-way audio output                                                                                                    |
| USB<br>Charge Port      | Use 5V/2A USB standard charger and micro USB cable to charge the camera                                                                                             |
| Hardwire<br>Terminals   | Installation requires existing doorbell wires at AC 12-24 V                                                                                                    |
| Safety Screw            | Prevent your doorbell camera from being stolen                                                                                                    |

## Mounting the camera to the wall

#### NOTE

In order to obtain the best product performance and avoid unnecessary environmental disturbances, please pay attention to the following during the installation process:

- Do not install the product nearly to the heat sources, such as outdoor units of air conditioners, kitchen exhausts, etc.
- Make sure there are no reflections within 5 feet (1.5 meters) of the PIR sensor, otherwise it will interfere with the normal function of the sensor.
- Try to avoid installing the product on the side of a lively road. Frequent pedestrians and vehicles will keep waking up the camera, resulting in frequent alarm messages and extremely fast power consumption.
- Do not install the product very far from the router, the product needs a good WI-FI signal to work properly.

#### Extra Tools You need needed:

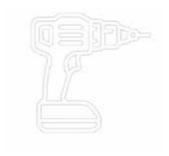

Power drill

#### Step 1:

Select the location where you need to install the camera, take the camera and the phone to the location, and use the "Installation Guide" in the application to diagnose the network and determine whether the WI-FI signal at the location is good. It is recommended to install the camera in a location with good WI-FI signal for smooth camera operation.

#### Step 2:

Use Power Drill. Secure the camera bracket to the wall, 4 feet off the ground (1.2m) is recommended, snap the camera into the bracket and secure the camera with safety screws.

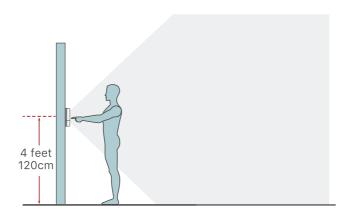

n

#### 1. HARDWIRED INSTALLATION (OPTINONAL)

To replace your existing doorbell and mechanical chime, please follow below installation steps:

- Shut off the master circuit breaker in your house.
- 2 Bypass your indoor chime with provided jumper.

In most cases, the existing doorbell circuit looks similar to the image below. Remove the cover of the indoor chime and loosen the "FRONT" and "TRANS" terminal screws. Use the provided jumper to connect the two terminals, and replace the chime cover.

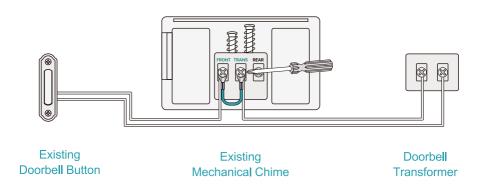

#### 3 Replace your existing doorbell.

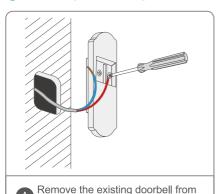

the wall and disconnect the wires.

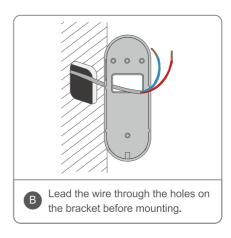

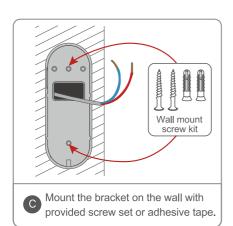

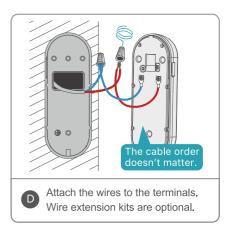

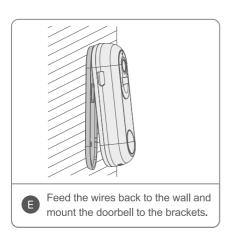

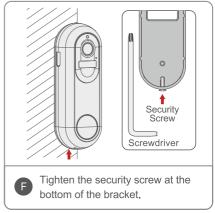

Restore power at the breaker, and your doorbell is ready for use.

#### 2. WIRELESS INSTALLATION

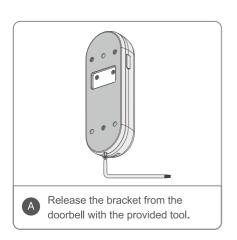

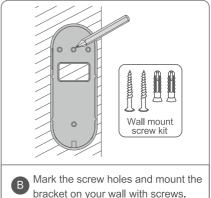

bracket on your wall with screws.

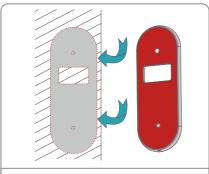

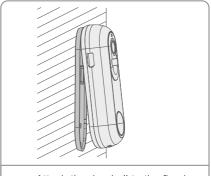

Adhesive tape is provided to mount the bracket on flat surfaces.(Optional)

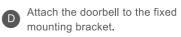

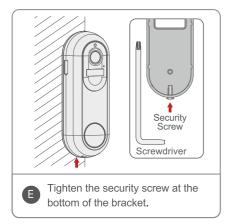

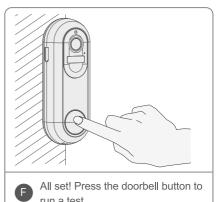

### **Equipment Connection**

1. You can download the TuyaSmart app by searching for TuyaSmart in your app store or by scanning the following QRcode.

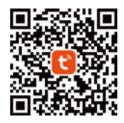

#### 2. Registration, login, and password reset

1. Open the Tuya Smart app and tap Sign Up. In the User Agreement and Privacy Policy dialog box, carefully read the privacy policy and agreement and tap Agree to go to the account registration page.

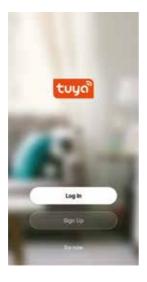

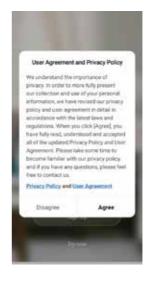

- 2. Enter your mobile phone number or email address and tap Get Verification Code. The country or region on the registration page is the same as that you set in the mobile phone. You can also manually change the country or region before registration.
  - 3. OntheEnter Verification Codepage,entertheverificationcode. OntheSet Password page, set the password as perinstructions and tap Done.

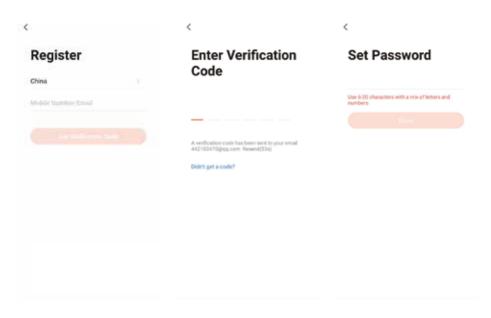

#### 3. Log in with your app account or a third-party account

- 1. OpentheTuyaSmartapp.IfyouhaveregisteredanaccountintheTuyaSmart app, tap Log In. In the User Agreement and Privacy Policy dialog box, carefully read the privacy policy and agreement and tap Agree to go to the login page.
- 2. Check the country or region on the login page. The system automatically identifies your current country or region. You can also manually select a country or region.
- 3. Enter your registered mobile phone number or email address, enter the password, and then tap LogIn.
- 4. If you have installed WeChat or Tencent QQ on your mobile phone and have a WeChat or Tencent QQ account, tap the WeChat or Tencent QQ icon on the login page. On the authorization page that appears, allow authorized login for your WeChat or Tencent QQ account. If you use an iPhone, you can also log in with your Apple ID.

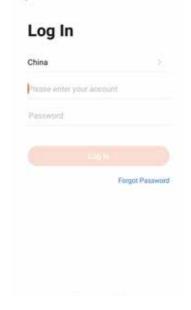

#### 4.Reset password

If you forget yourlogin password, you can reset the password based on the following process:

- 1. On the Log In page, tap ForgotPassword.
- 2. On the page that appears, check the country or region.

The systemautomat- ically identifies the current country or region where you reside. You can also manually select a country or region. If your account is registered with a mo- bile phone number, the country or region must be the same as the one you selected during registration.

 ${\bf 3.\ Enteryour registered mobile phonen umber or email address and tap Get\ Ver-ification\ Code.}$ 

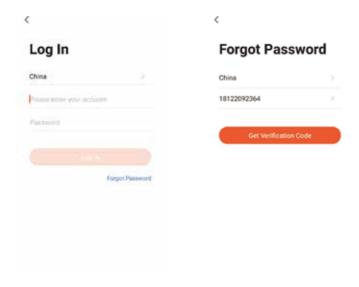

- 4. On the Enter Verification Code page, enter the verification code.
- 5. On the page that appears, enter a new password and tap Done. Then the password is reset, and you automatically log in to the app.
- 6. For security concerns, the app will detect risks in your phone system during login. If the app detects a root or jailbreaking risk, a security reminder isdis- played. You can determine whether to exit the app or not. If no selection is made, the app will automatically exit.

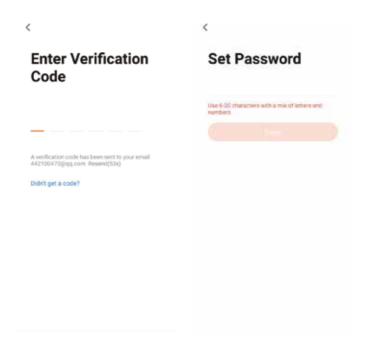

#### 5.Enter experience mode

- 1. Open the TuyaSmart app and tap Trynow. Adialog box appears, indicating that cloud storage, third-party voice control, and device sharing are not supported in the experience mode.
- 2. Tap Continue. The Home page appears.

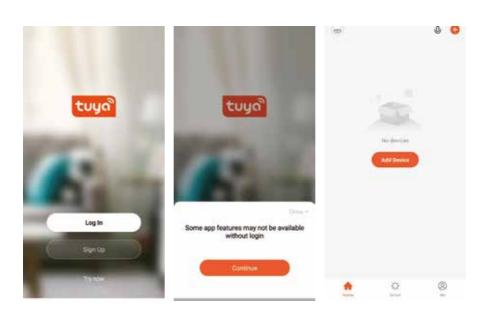

### ADD DEVICE

On the device list page, click the "Add Device" button in the center or click the "+" button at the top right to enter the "Add Device" page, which is currently divided into two methods: "Manually Add" and "Automatically Discover". (Use manual add mode)

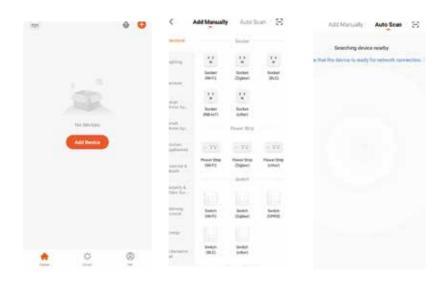

# ADD DEVICE MANUALLY— QR CODE PAIRING MODE

1. In addition to the Wi-Fi quick connection (default mode) and hotspot network configuration (compatible mode) that most devices have, some devices also have a "wired network configuration mode" (currently the device only supports QR code network configuration and WiFi fast even)

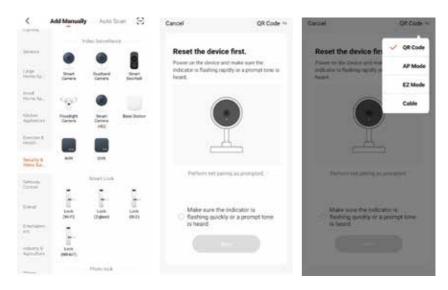

- 2. To use the QR code to configure the network, you need to set the indicator light of the IPC device to a fast flashing state or hear the corresponding prompt tone.
- 3. The reset steps can be viewed by clicking the "Try to configure network step by step" button.

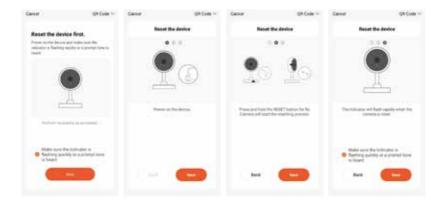

- 4. After clicking Next, you will be taken to the page for entering the Wi-Fi password.
- 5. According to the prompts on the page, face the QR code directly to the camera and keep a distance of 15-20cm until you hear a prompt sound from the camera.
- 6. If you hear the prompt tone, please click the "Hear the prompt tone" button below to enter the page for adding devices.
- 7. If the network configuration fails, the following page will be displayed.

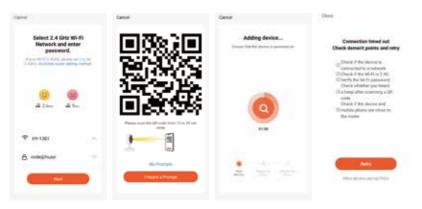

# ADD DEVICE MANUALLY— WIFI FAST CONNECTION

- 1. To use WiFi quick connection, you need to set the indicator light of the IPC device to a fast flashing state or hear the corresponding prompt tone.
- 2. The reset steps can be viewed by clicking the "Try to configure network step by step" button.

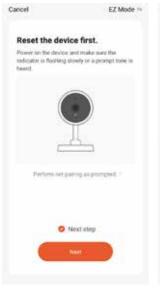

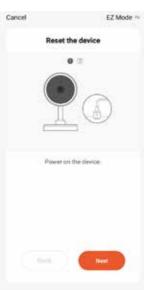

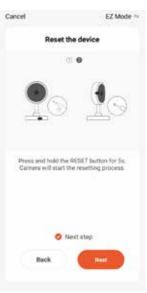

- 3. Click Next, and you will be taken to the page for entering the Wi-Fi password
- 4. Click Next to enter the add device interface
- 5. If the network configuration fails, the following interface will be displayed
- 6. You can choose to switch the network distribution mode and use the QR code to configure the network

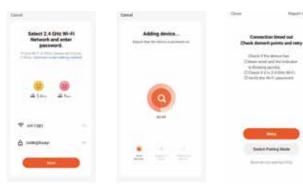

#### Attention!

- 1) This device is powered by Lithium polymer battery and is expected to be used for 5-8 months when fully charged. The app on your phone will have prompt if the battery is low. Please charge the device promptly after received the prompt.
- Please make sure your device can receive WIFI signal while installing, especially outdoor installation. If WIFI is not available or signal weak, Please use WIFI signal amplifier to increase.
- This device is a low-power smart product which supports remote wake-up by APP, PIR human body detection wake-up, wake up by doorbell.

it will enter hibernation automatically and guides the next wake-up after wake-up and working 30 seconds.

## **Technical Specification**

| Resolution          | 1920*1080P                                           |
|---------------------|------------------------------------------------------|
| Field of Angle View | 2.6mm @F2.0/155°                                     |
| IR LED              | 6*850nm                                              |
| Wi-Fi               | 802.11 b/g/n                                         |
| Audio               | Two-way talk with noise cancellation                 |
| Recording           | TF card ( Above C10 high speed brand card is needed) |
| Storage             | Cloud Storage or 8G/16G/32G TF card                  |
| Battery             | 2pcs 21700batteries in doorbell                      |
| Monitoring          | Motion Detection, Remote Live View                   |
| Notifications       | Push Notifications within1 second                    |
| Device Wakeup       | Within600 ms                                         |
| Power Consumption   | Power Consumption Standby120 uA,<br>Working170 m A   |

### **Function Introduction**

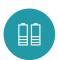

Two 21700 specification batteries work regularly for 5-8 months

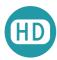

Million HD Pixels with Ultra-thin 2.6MM Wide-Angle Lenses

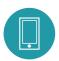

Support waking up device by mobile phone within 1 second

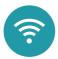

2.4G/5G Wi-Fi connection

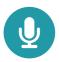

High quality two-way talk with noise cancellation

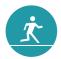

Support PIR human body infrared detection. It will push alarm information to your mobile phone APP immediately when someone is at the door

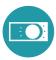

Day and night mode can be switched automatically. The image is clearly and visible for your safety and family security no matter its day or night.

## Q&A

- Q: The device cannot connect to WIFI?
- A: 1. Please confirm that the wireless network to be connected.
  - 2. Make sure the indicator light is in the slow red light state
  - 3. The password is correct, make sure there is no extra spaces.
- Q: The device is online and there is a trigger event, but the mobile phone cannot receive the push message
- A: The app on the mobile has turned on "self-starting" function and has enabled the notification function on application permission. Turn off "battery optimization" and turn off the function of end app when phones in standby (The mobile phone manufacturer's optimization method is inconsistent. Please take the actual situation as the standard.)
- Q: What power supply mode does the device support?
- A: 1. The device can work with two 21700 battery alone(in doorbell)
  - 2. You can charge the device through USB

Tip: There will be no further notification of any change of the above functions. Please take the actual object as the standard. Thanks!

# Powered by

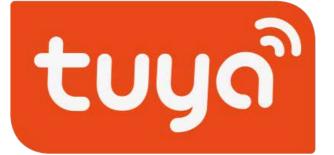

Intelligence Inside